# **1. Установка программы ZOOM**

- 1. Скачать программу можно по ссылке <https://zoom.us/download>
- 2. Выбрать **Клиент Zoom для конференций**
- 3. Установить

## **2. Авторизация**

\* Если у вас уже создан аккаунт Zoom, пропускаем этот шаг и переходим к пункту 5

#### 1. В программе выбрать **Войти в**

### Войти в

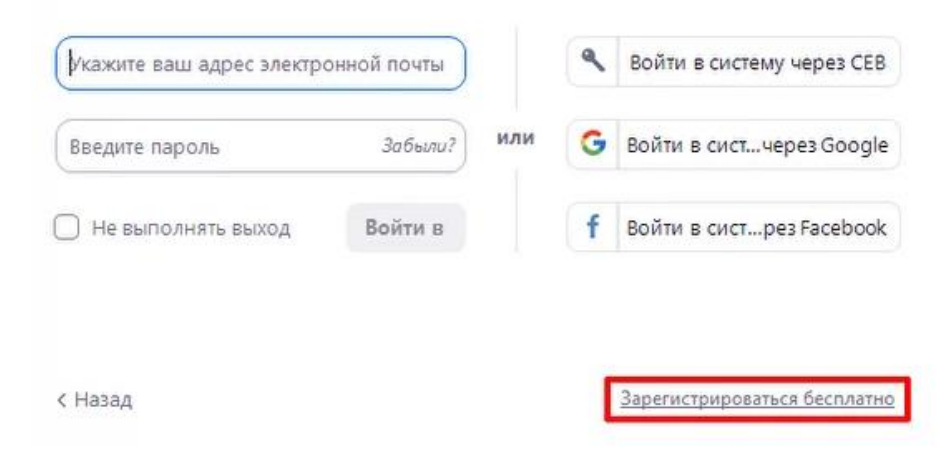

2. Нажать **Зарегистрироваться бесплатно**

#### Бесплатная регистрация

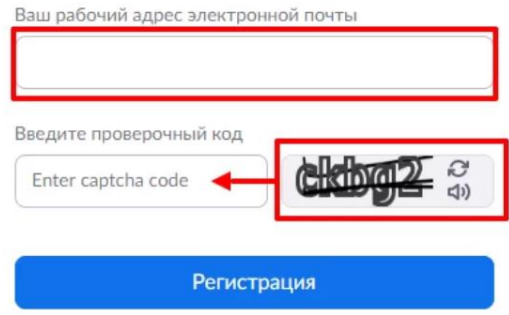

3. При регистрации указать адрес электронной почты и код на картинке справа

4. После этого на указанный почтовый адрес будет выслана ссылка с подтверждением (проверьте папку Спам). Необходимо перейти по этой ссылке и указать свое **настоящее** имя и фамилию (под этим именем вас будут видеть ученики), придумать пароль.

5. После этого в программе Zoom вводим логин и пароль, нажимаем **Войти в**

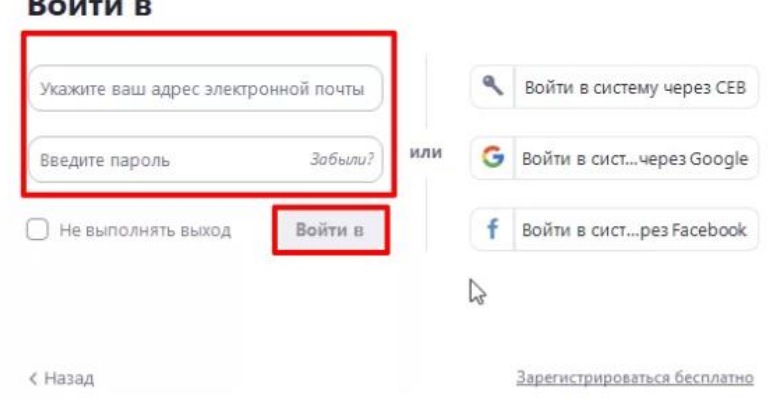

#### $R = M - 1$

### 6. Нажимаем на главном экране **Запланировать конференцию**

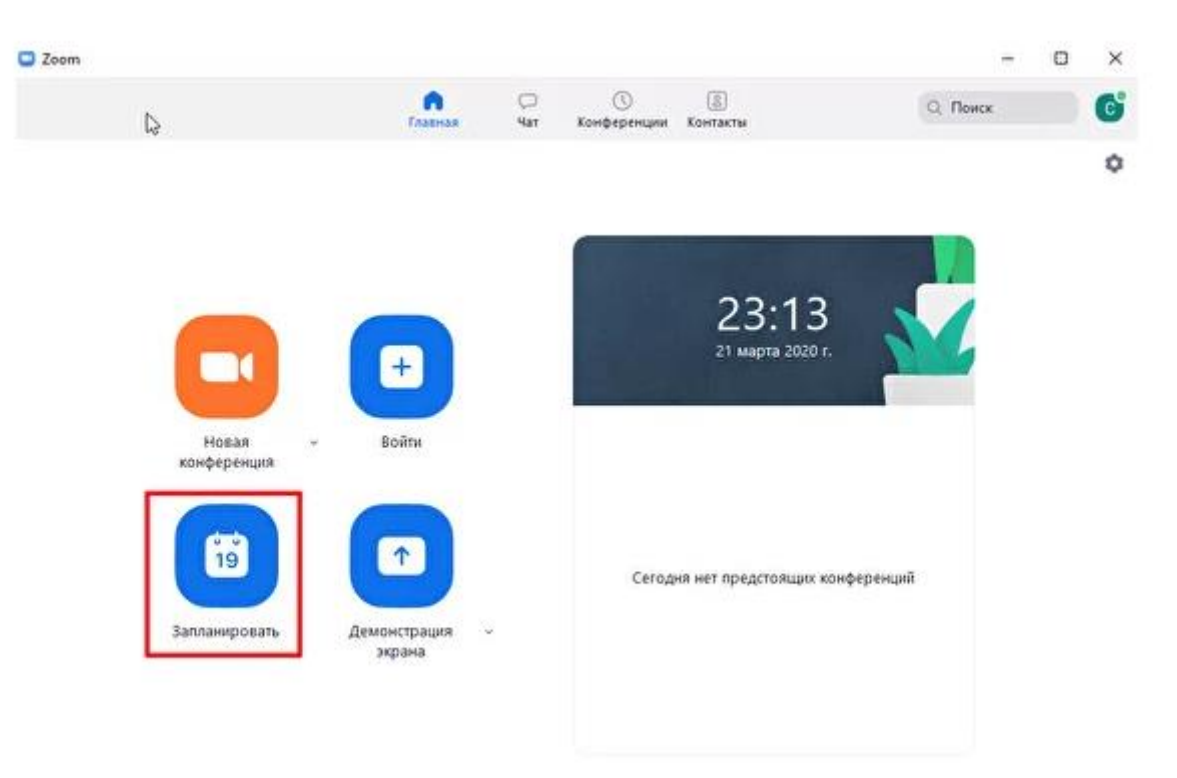

## **3. Планирование конференции**

\**Для каждого урока создаем отдельную конференцию, указываем в теме название*

*предмета, тему урока, класс, дату проведения, ФИО педагога*

1. Выставляем настройки конференции как указано:

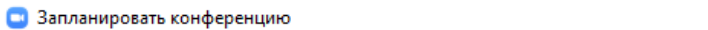

 $\times$ 

### Запланировать конференцию

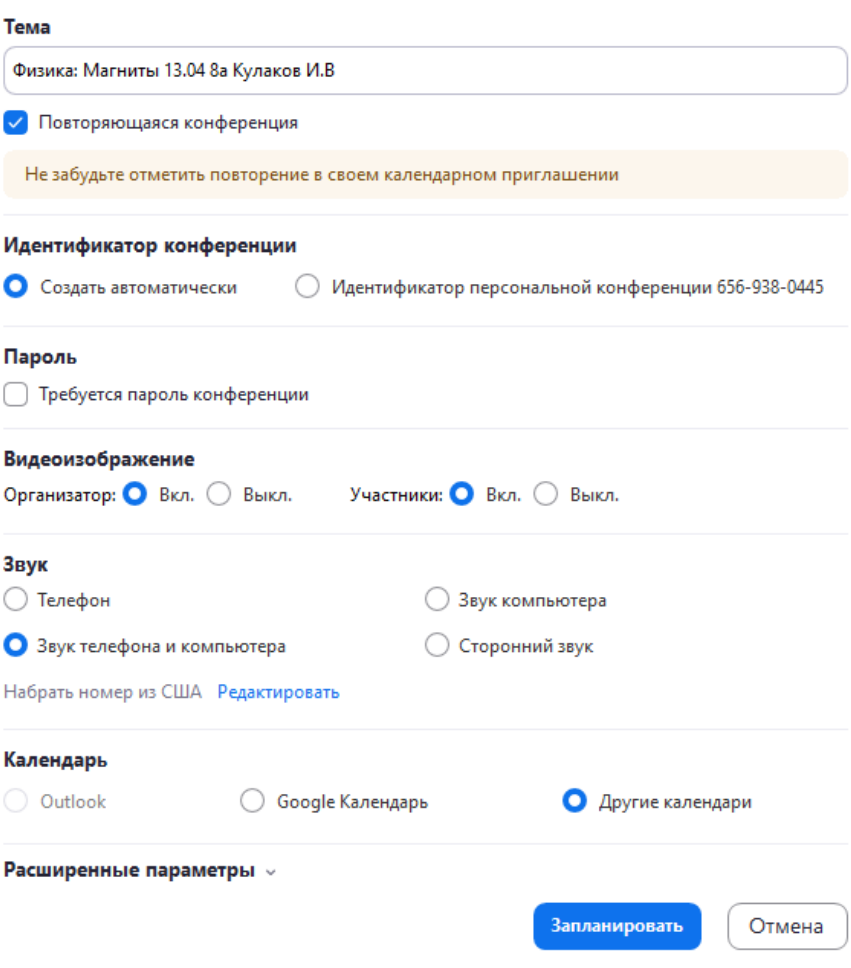

2. Раскройте вкладку **Расширенные параметры** и установите галочки как указано

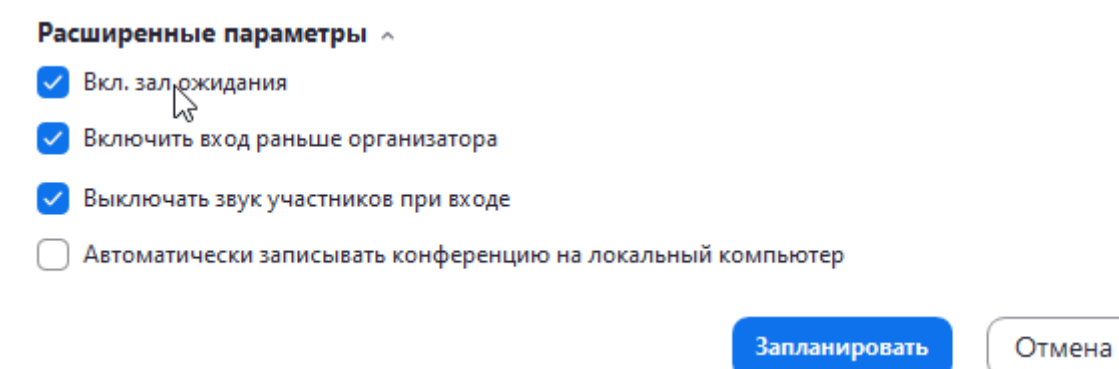

3. Все конференции можно посмотреть во вкладке **Конференции**

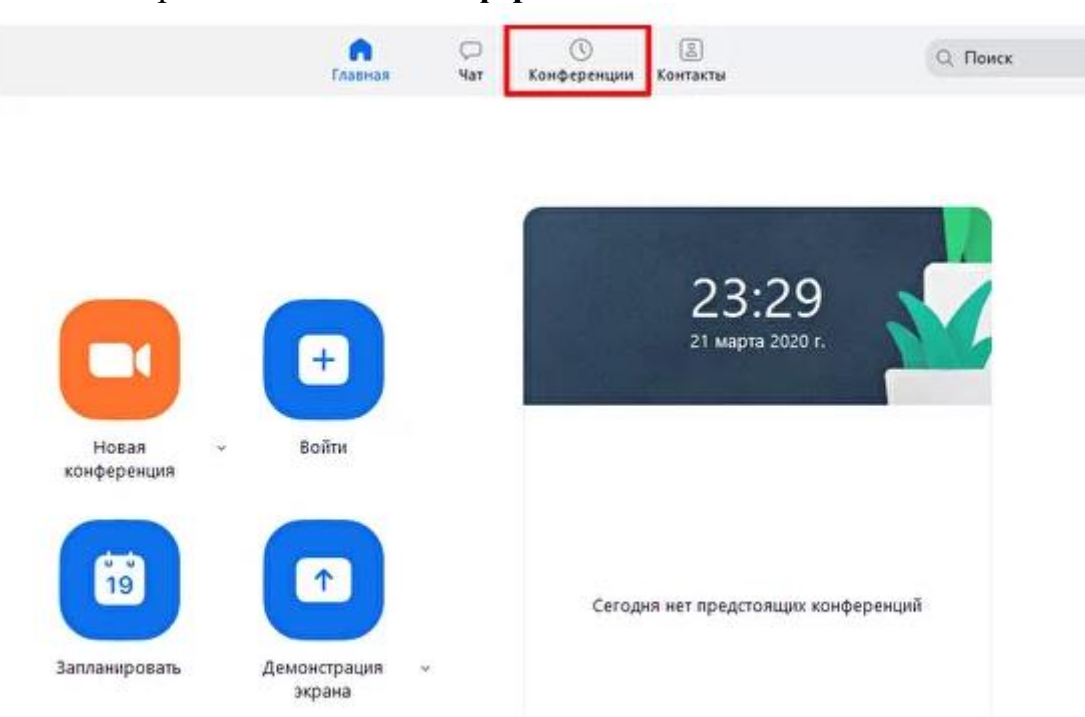

4. Список запланированных конференций отображается в программе слева.

5. У каждой конференции есть **идентификатор**, который не меняется. Вписываем его в информационную карту урока (модуля)

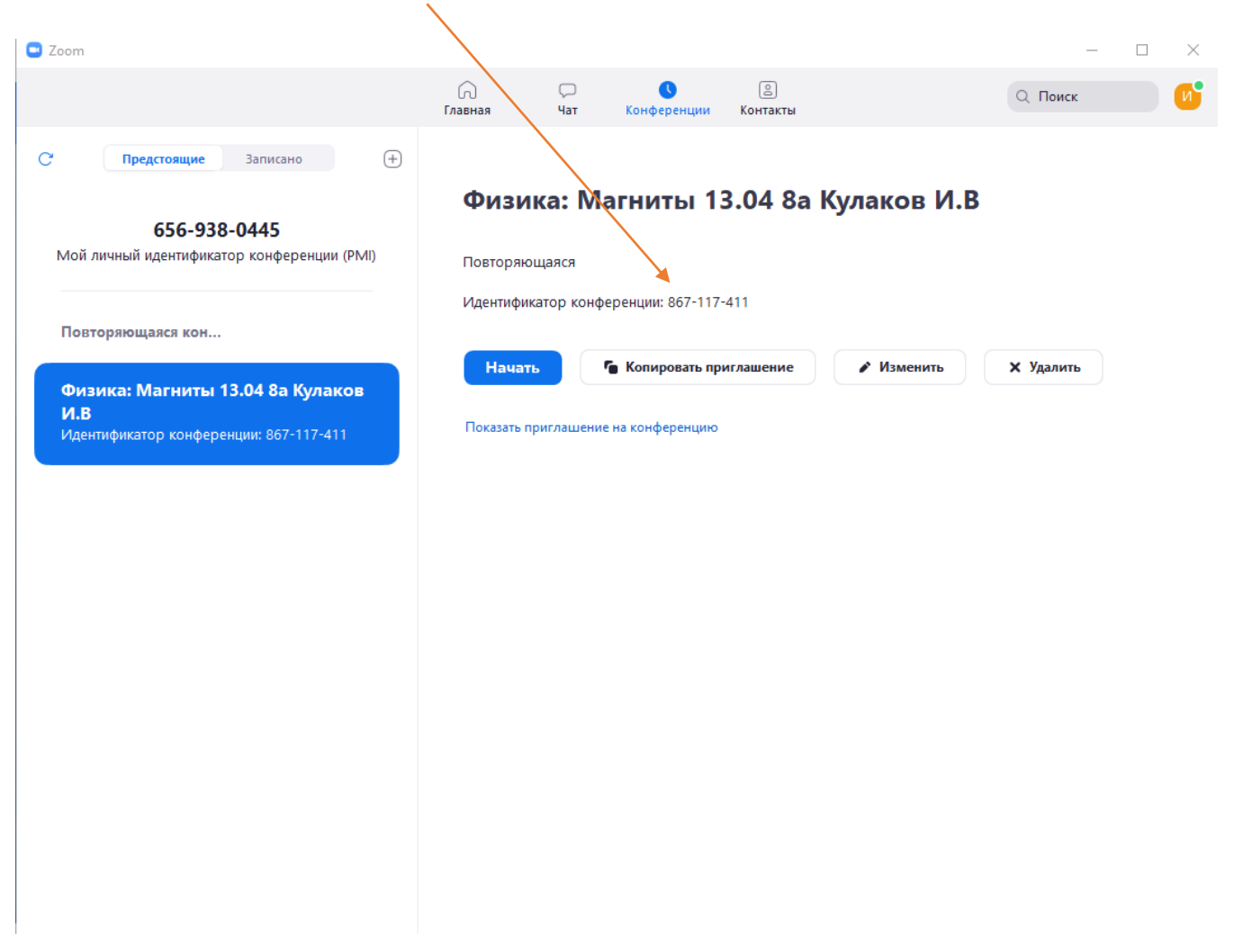

## **4. Работа в конференции**

1. Для того чтобы начать урок, необходимо выбрать нужную конференцию и нажать кнопку **Начать**

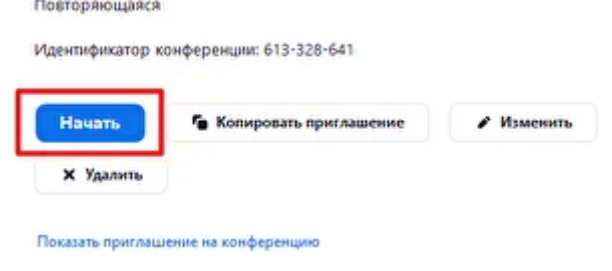

2. Когда учитель начал конференцию, ученики могут зайти в нее по идентификатору, но они попадут в **Зал ожидания** (эту функцию мы включили на этапе планирования). Учитель лично запускает учеников в класс, проверяет, чтобы не пришел случайный человек.

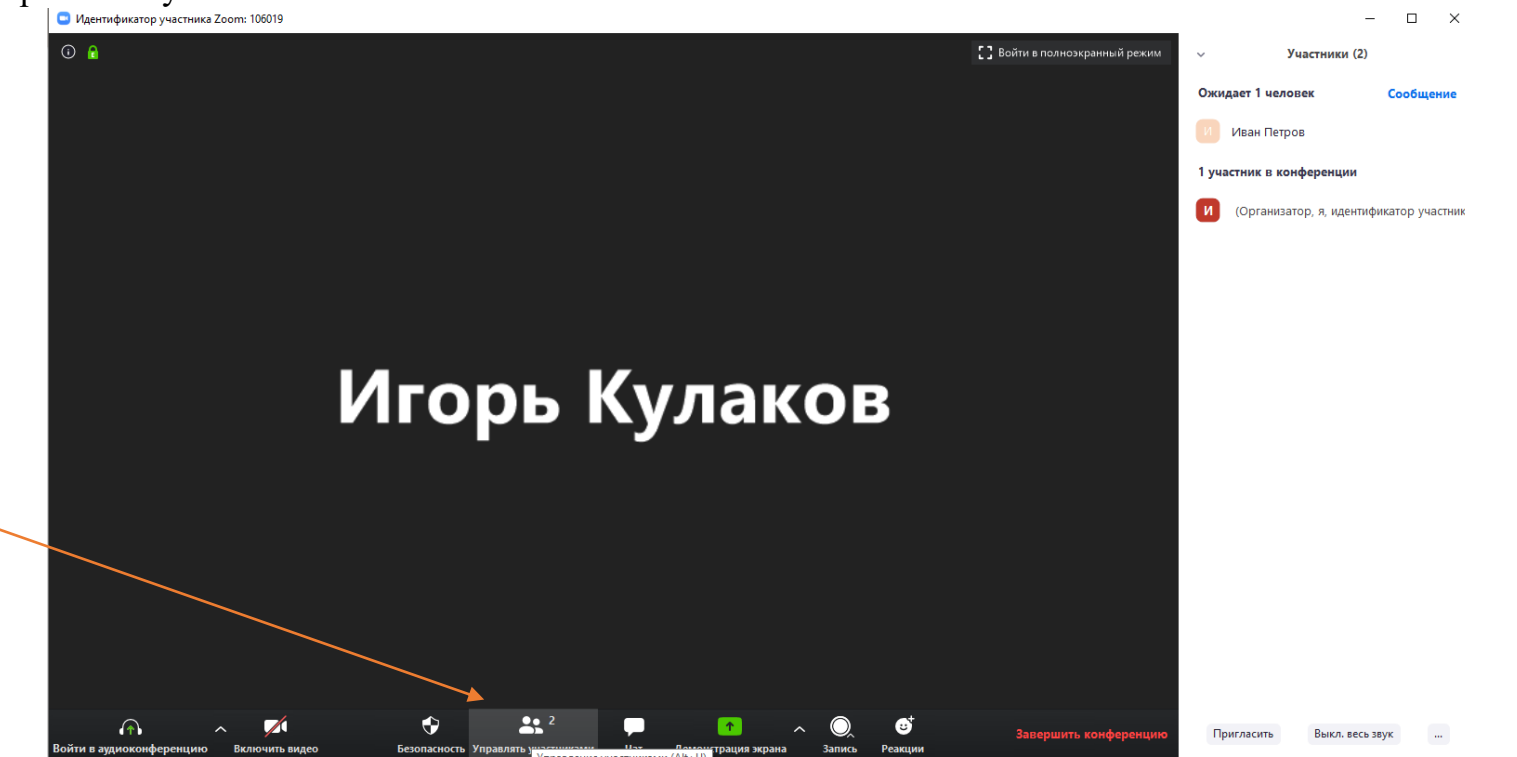

Пока участники заходят в зал ожидания, и Вы не начали их принимать, необходимо выполнить дополнительную настройку демонстрации во избежание непредвиденных демонстраций своих экранов от учеников.

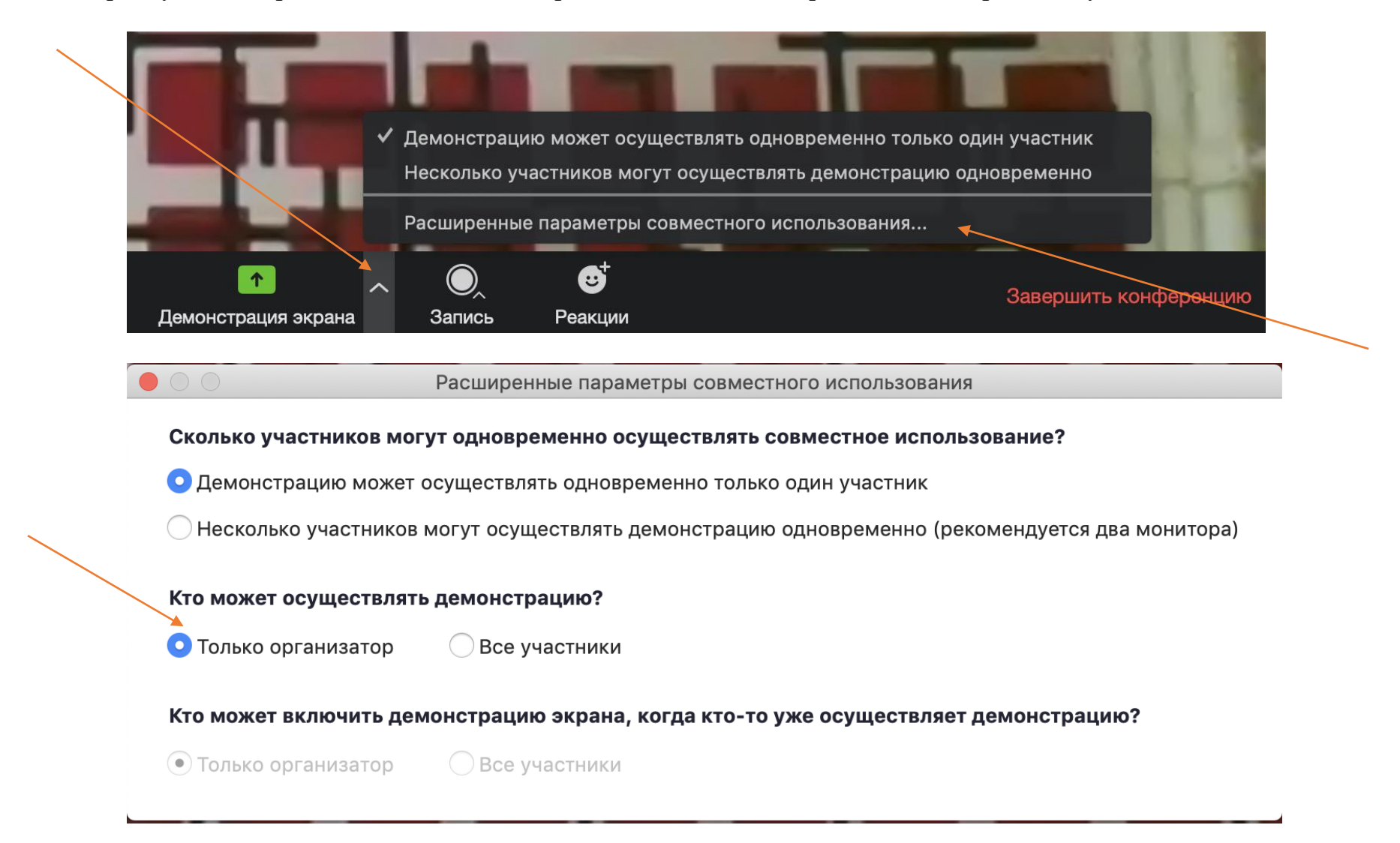

- Открыть меню участники, справа внизу найти знак три точки (…) или надпись Подробнее
- Убрать галочку с Разрешить участникам включать свой звук

Пригласить Выкл...я всех Вклю...я всех По...нее ∨

√ Выключать звук участников при входе Разрешить участникам включать свой звук Воспроизвести звуковой сигнал при входе/выходе √ Разрешить участникам переименовывать себя Заблокировать конференцию Опустить все руки √ Вкл. зал ожидания

Начинаем приглашать участников из зала ожидания – кнопкой принять Наводим курсор на ученика

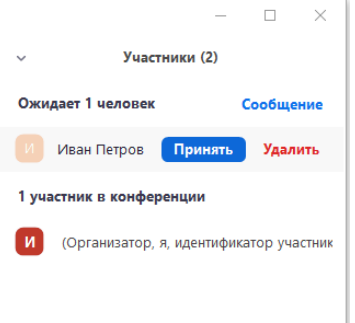

Нажимаем "Принять" , при необходимости, если Вы уверены что все, кто в Зале ожидания Ваши дети – можно нажать кнопку "Принять **всех"**

3. Проверить, что звук для всех выключен. При этом камеры у учеников должны быть включены, мы видим всех. Обратить внимание на кнопку **Выключить звук для всех.** Это означает, что звук у учеников будет выключен, и если учителю нужно спросить кого-либо, необходимо нажать на участника и включить звук персонально ему, при этом его микрофон включится, и все услышат ответ учащегося.

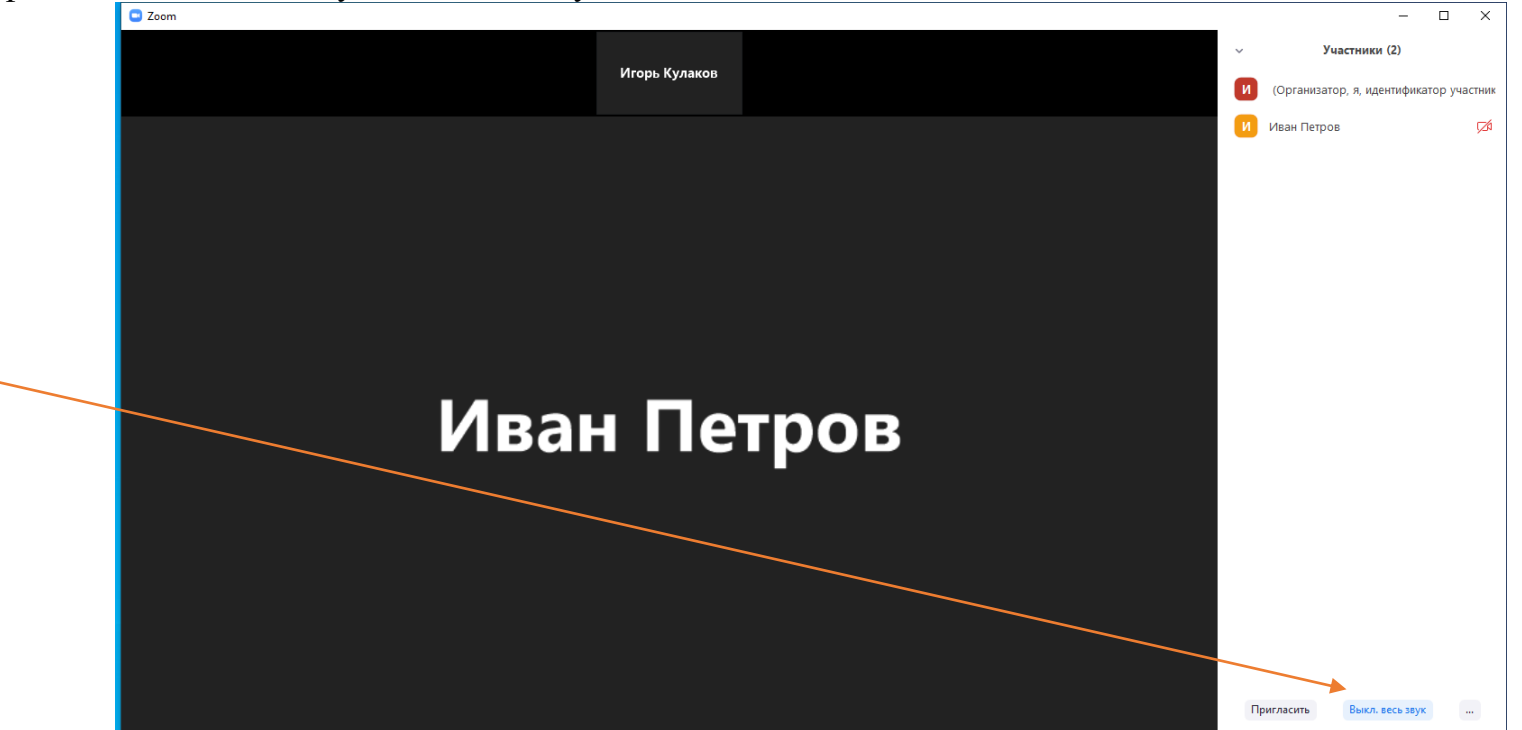

# **5. Демонстрация экрана**

1. Учитель может демонстрировать экран ученикам, для этого нужно нажать кнопку **Демонстрация экрана.**

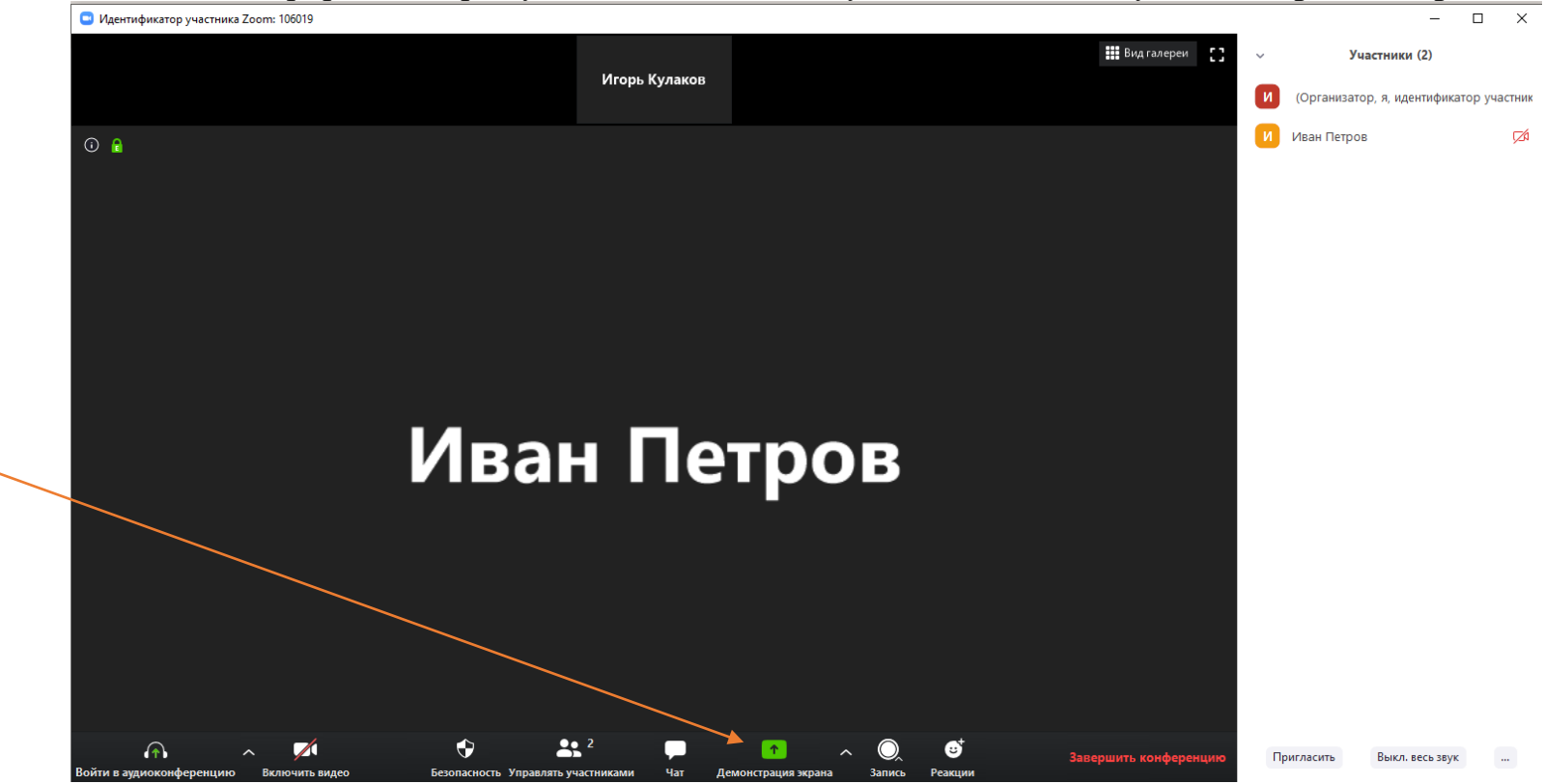

- 2. Появляется окно выбора: Можно выбрать:
- Демонстрация всего компьютера (то есть ученики видят все, что мы делаем на своем компьютере)
- Доска сообщений (можно рисовать схемы, формулы и пр.)
- Любые фотографии, документы, презентации, видеофайлы (для этого нужно открыть этот файл на своем компьютере, а затем во вкладке **Демонстрация** его включить)

После включения демонстрации экрана – есть тонкость – необходимо запретить участникам комментировать Вашу демонстрацию, например – разными рисунками. Делается это в меню подробнее (Еще).

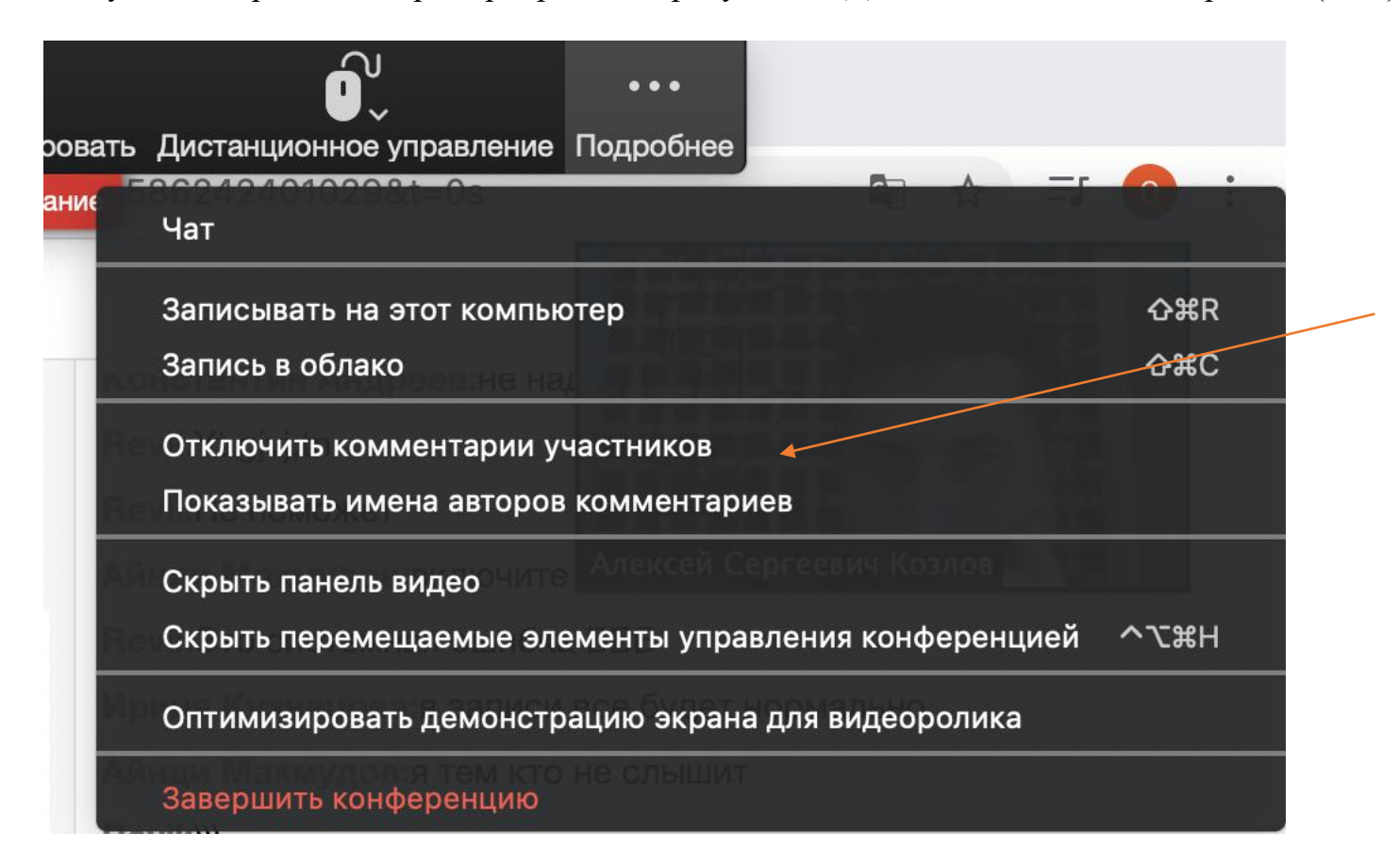

## **6. Нижняя панель**

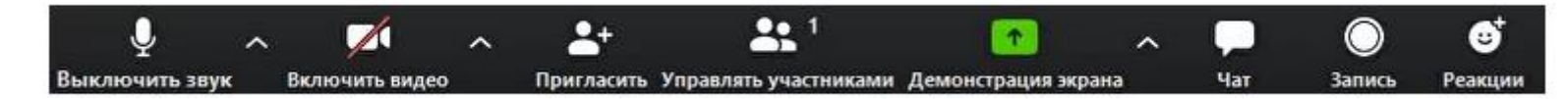

**Управление звуком** — можно включить и выключить свой звук

**Управление видео** — можно включить и выключить свою камеру

**Управлять участниками** — при нажатии открывает и закрывает окно с участниками конференции

**Демонстрация экрана** — позволяет демонстрировать свой экран

**Чат** — при нажатии открывает и закрывает окно чата, можно общаться с учениками

**Запись** — при нажатии на кнопку можно записать конференции в формате аудио и видео (на свой компьютер)

# **7. Окончание конференции**

Конференция завершается при нажатии на кнопку **Завершить конференцию.** Также можно нажать на крестик в правом верхнем углу. Обязательно выбираем **Завершить конференцию для всех**.

Если нажать просто *Выйти из конференции*, конференция не закончится, урок продолжится уже без учителя.

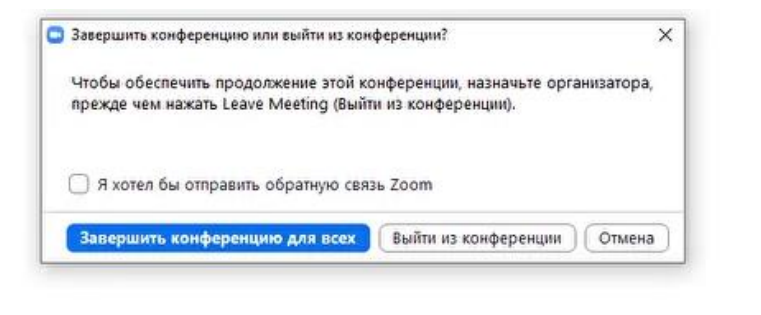

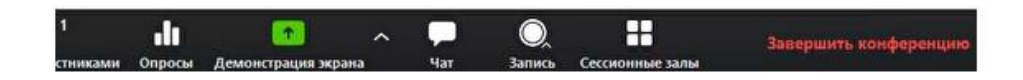

# **8. Порядок проведения урока**

После того как нужные конференции созданы, можем спокойно приступить к работе. При подготовке к уроку выполняем следующие шаги:

- 1. Открываем на компьютере все файлы, необходимые для демонстрации в конкретном классе (презентации, картинки, документы и пр.)
- 2. Открываем программу Zoom, нажимаем **Войти в**
- 3. Входим в программу с логином и паролем от Zoom
- 4. Нажимаем на вкладку **Конференции** (на самой верхней строке), находим нужную конференцию, нажимаем **Начать**
- 5. Нажимаем на вкладку **Управлять участниками**, смотрим, кто ожидает в **Зале ожидания**, запускаем учеников в конференцию. Посещаемость можно отмечать с помощью **Зала ожидания** или с помощью списка участников
- 6. Для того чтобы в классе была тишина, нажимаем на вкладку **Управлять участниками** и кнопку **Выключить звук у всех**. В появившемся окне убираем галочку **Разрешить участниками включать свой звук**
- 7. Если звук в классе **нужен** одновременно у всех участников, там же нажимаем кнопку **Включить звук для всех**
- 8. Блокируем ученикам возможность демонстрировать свой экран, чтобы никто не показывал нам свой компьютер и не баловался. Для этого нажимаем на стрелочку рядом с кнопкой **Демонстрация экрана,** выбираем **Расширенные параметры** и ставим галочку на пункте

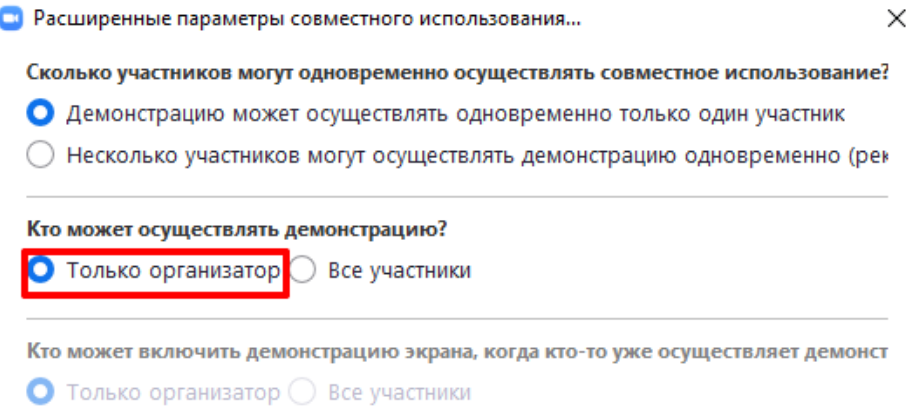

9. Далее проводим урок. По окончанию урока завершаем конференцию, нажав на кнопку **Завершить конференцию для всех**